## Class: Calculus

Topic: Application of Maximum-Minimum Problems

- Purpose: To find the minimum cost of installing a new power line from a power station to a point on an island.
- Problem: A power line is to be constructed from a power station at point A to an island at point C, which is 1 mile directly out in the water from a point B on the shore. Point B is 4 miles down shore from the power station at point A. It costs \$5000 per mile to lay the power line under water and \$3000 per mile to lay the line under ground. At what point S down shore from A should the line come to the shore in order to minimize cost?
- 1. From the Home key  $\textcircled{a}$  press  $\textcircled{c}$  for a new document. If a screen pops up asking "Do you want to save 'Unsaved Document'? press to No and  $\binom{2}{x}$  or  $\binom{2}{x}$ .

If using a computer go to View and select Handheld Screen or TI-Nspire™ Handheld View.

Press (menu),  $\langle 2 \rangle$  for View and  $\langle 2 \rangle$  for Plane Geometry View.

2. For this problem we will use a scale drawing. If the scale is not on the screen press  $\langle \tilde{\vec{r}} \rangle$   $\langle 2 \rangle$   $\langle 7 \rangle$  to show the scale.

Begin by constructing a rectangle.

 $\binom{6}{5}$ , (3) Shapes, (3) Rectangle. Move  $\lambda$  to top of and slightly to the left of center of screen. Press  $\langle \vec{r} \rangle$   $\langle \vec{r} \rangle$  (c) to name the point. Move  $\uparrow$  to the right keeping the segment as near horizontal as possible. Do not get to close to the scale. Press  $\left(\frac{a}{\text{entimes}}\right)$ . Do not name the point.  $\blacktriangleright$  until you get a rectangle the size you want—about half way. Press  $\langle \overline{\mathbb{R}} \rangle$  and  $\langle \overline{\mathbb{R}} \rangle$  (**B**) to label point in bottom left corner. To label the point in the bottom right corner place  $\uparrow$  on the vertex and press (menu)  $\left(\begin{array}{cc} \sqrt{2} & \sqrt{2} \\ 0 & \sqrt{2} \end{array}\right)$   $\left(\begin{array}{cc} \sqrt{2} & \sqrt{2} \\ 0 & \sqrt{2} \end{array}\right)$   $\left(\begin{array}{cc} \sqrt{2} & \sqrt{2} \\ 0 & \sqrt{2} \end{array}\right)$  (see).

3. Change the scale from cm to miles(mi)

Place the cursor  $\check{I}$  on the scale and  $\check{R}\check{R}$ . A flashing vertical bar should be located to right of m in cm. Press  $\left(\frac{d^{max}}{d}\right)$  to remove cm and type  $\left(\widehat{M}\right)$  for miles and press  $\left(\frac{d^{max}}{d^{max}}\right)$ . See Figure 1.

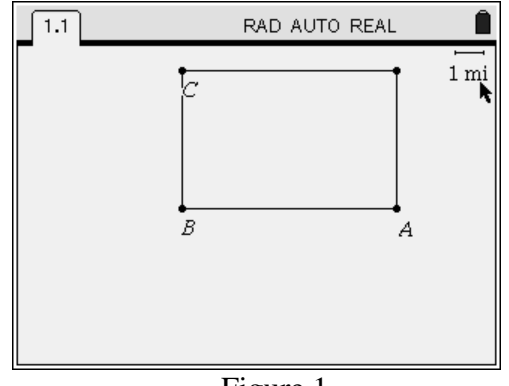

Figure 1

4. Measure BC and AB and move measurements.

Press (menu)  $\langle 7 \rangle$   $\langle 1 \rangle$  for length. Place  $\lambda$  on side BC. If the rectangle flashes press  $(\omega)$  to find the length of side BC. Press  $\langle \frac{\overline{a}}{\overline{a}} \rangle$   $\langle \frac{\overline{a}}{\overline{a}} \rangle$ . Move  $\lambda$  to side AB and repeat the process. See Figure 2.  $Press$   $($ esc $).$ 

 Move measurements below the rectangle and to the right side. Place the cursor on the measurement for AB until the measurement flashes and the word text appears. See Figure 3. Press $\langle \overline{\mathbb{R}} \rangle$   $\langle \overline{\mathbb{R}} \rangle$ . Hand will close. Use arrows to move the measurement. Press  $\left($ <sub>esc</sub> $\right)$ . Repeat the process for side BC. Drag the measurement below the value for AB and press  $\left(\sqrt{\text{esc}}\right)$ .

5. Scale the drawing. Note: We have already changed the scale from cm to mi.

 a. Copy the horizontal measurement. Move the cursor to the horizontal measurement until the hand appears and  $\mathcal{R} \otimes \mathcal{R}$ . Move the flashing vertical bar behind the number. Press and hold  $\langle \frac{\cos \theta}{\theta} \rangle$  while pressing **(** to highlight the number. Press  $\overline{(c)}$   $\overline{(c)}$   $\overline{(c)}$  to copy the number.

b. Move  $\lambda$  over the scale (1 mi) until  $\chi$  appears and  $\mathbb{Q} \otimes$ . Move the flashing vertical bar behind the number. Press  $\binom{d}{n}$  until the  $\binom{1}{1}$  is deleted. Press  $\langle 4 \rangle$  (the distance from A to B in the problem.)  $\langle \frac{1}{2} \rangle$   $\langle \text{cm} \rangle$   $\langle \hat{\mathbf{v}} \rangle$   $\langle \text{cm} \rangle$ . See Figure 4. Note: The horizontal distance has changed to 4 miles.

 c. The vertical distance has also changed but not to 1 mile which is the distance in the problem. See Figure 5. Move the cursor  $\lambda$  over the vertical measurement and  $\mathcal{R}\left(\mathbb{R}\right)$ . Move the flashing vertical bar behind the number. Press  $\binom{class}{\leftarrow}$  until the number is removed and press  $\langle \overline{\cdot} \rangle$  (the distance from the island to shore) $\langle \overline{\overline{\phantom{a}}}\rangle$ . Note: This will change the size of the rectangle. See Figure 6 on the next page.

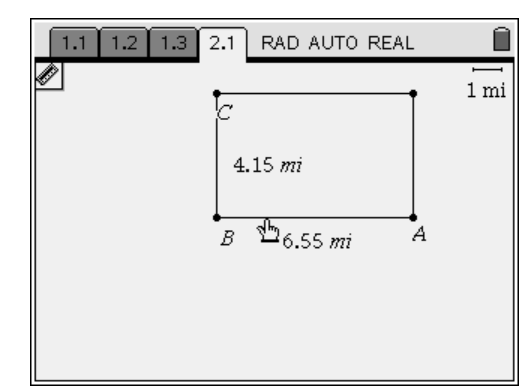

Figure 2

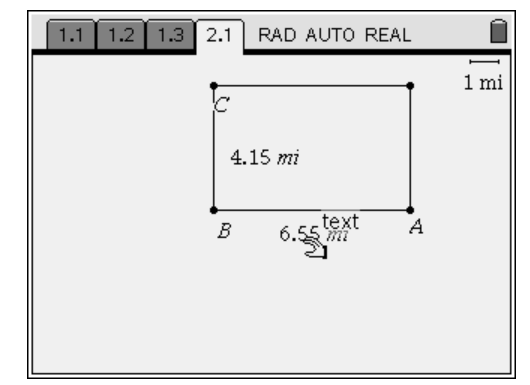

Figure 3

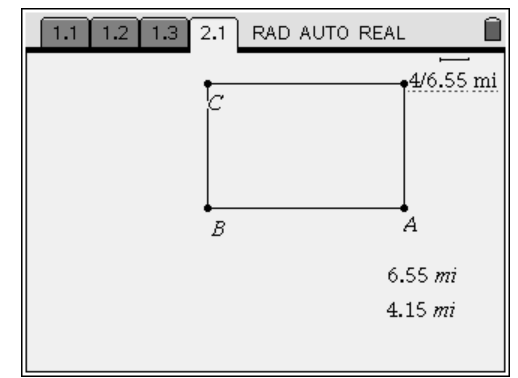

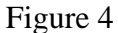

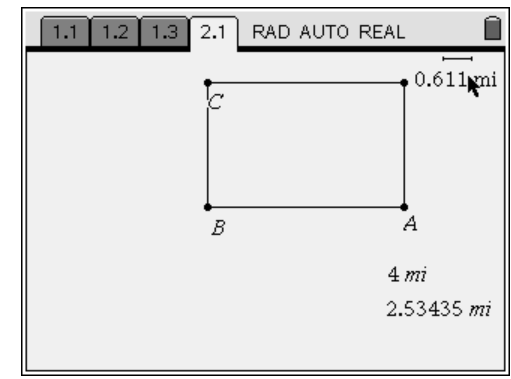

Figure 5

6. Construct segments BC and AB.

 $\binom{m}{6}$  (5) Place the cursor  $\lambda$  on point B and press  $\langle \xi \rangle$ . Move cursor  $\star$  to point C and press  $\langle \tilde{\vec{e}}_{\text{inter}} \rangle$ . Repeat the process to get segment AB. Place the cursor  $\lambda$  on B.  $\langle \tilde{\vec{m}} \rangle$  Move the cursor  $\diamond$  to A. Press  $\langle \overline{\xi} \rangle$  (esc).

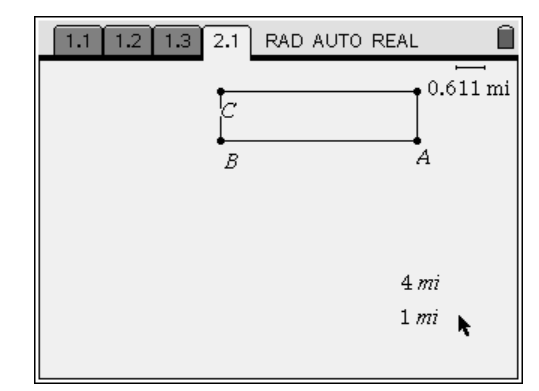

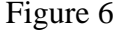

RAD AUTO REAL  $1.1$  |  $1.2$  |  $1.3$  $2.1$  $\bullet$  0.611 mi segment BA (ba)  $4 mi$  $1 mi$ 

Figure 7

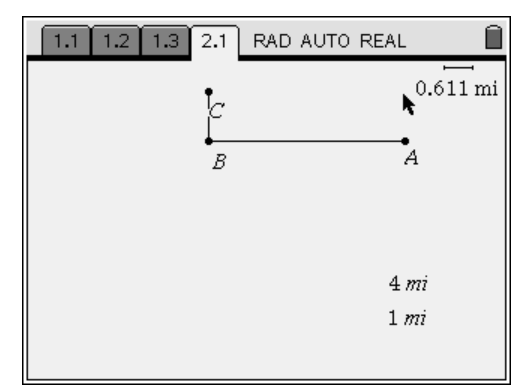

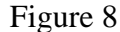

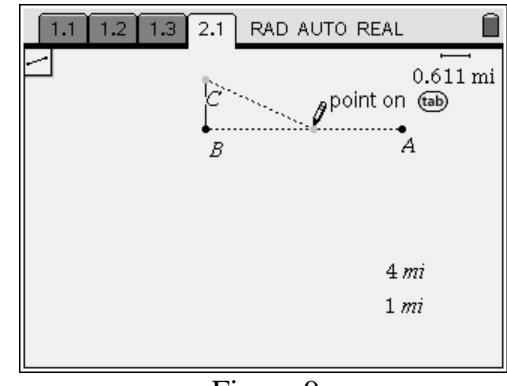

Figure 9

7. Hide the rectangle and the vertex not named.

Place the cursor  $\lambda$  on the rectangle until it flashes. If the segment flashes press  $(\omega)$ . See Figure 7. Press (menu)  $\langle 1 \rangle$  Actions  $\langle 3 \rangle$  for Hide/Show and  $\left(\frac{2}{\text{entimes}}\right)$ . Move the cursor  $\lambda$  to the unnamed vertex. Press  $\langle \tilde{m} \rangle$  and  $\langle \circ \tilde{m} \rangle$ . See Figure 8.

8. Construct segment CS where S is a point on AB.

(menu)  $\langle 6 \rangle$   $\langle 5 \rangle$ . Move cursor  $\uparrow$  to point C and  $\langle \frac{2}{\text{entor}} \rangle$ . Move  $\lambda$  until you reach segment AB (about half way between A and B) and "point on" appears on the screen and press  $\langle \frac{2\pi}{n} \rangle$ . See Figure 9. Be sure to label point S while in the segment mode and then  $(\mathsf{csc})$ .

9. Construct segments BS and SA.

 $\binom{m}{6}$  (5) Place the cursor  $\lambda$  on point B and press  $\langle \vec{e}_{\text{inter}} \rangle$ . Move cursor  $\uparrow$  to point S and press  $\langle \tilde{\vec{r}}_{\text{inter}} \rangle$ . Repeat the process to get segment SA. Place the cursor å on S. · Move the cursor  $\hbar$  to A. Press  $\left(\begin{matrix} 1 \ \frac{1}{\sqrt{2}} \\ 0 \end{matrix}\right)$  (esc).

10. Measure segments BS and SA.

Press (menu)  $\langle 7 \rangle$   $\langle 1 \rangle$  for length. Place **\therefore** on segment BS and press · ·. Move å to segment SA and repeat the process. Press  $\binom{6sc}{s}$ .

 Move measurements below the rectangle and to the right side.

 Place the cursor on the measurement for BS until the measurement flashes and the word text appears. Press $\langle \overline{\xi} \rangle$ . Hand will close. Use arrows to move the measurement. Press  $\xi$ . Repeat the process for segment SA. Drag the measurement above the value for BS and press  $\left(\frac{68}{3}\right)$ . See Figure 10.

11. Label the lengths BS, SA, and BC as such.

Place  $\lambda$  on the measurement for BS and  $\mathcal{R}$ . Press  $\langle \overline{w} \rangle$   $\langle 1 \rangle$ . Hold down  $\langle \overline{w} \rangle$  while pressing  $\overline{B}$  (s)  $\overline{\left(S\right)}$   $\overline{\left(S\right)}$ . Repeat the process for SA and BC. See Figure 11. With BC flashing press  $\binom{cm}{s}$ and move the value to the left of segment BC.

12. Use "text" to label CS and SA with  $d = CS$  and  $x = SA$ .

Place  $\lambda$  near segment CS and press (mem)  $\langle 1 \rangle$   $\langle 6 \rangle$  $\left(\frac{2\pi}{\text{enter}}\right)$  (**D**)  $\left(\frac{2\pi}{\text{enter}}\right)$ . Move the d if necessary. Repeat the procedure for x and  $\binom{6sc}{\cdot}$ . See Figure 12.

13. Write a formula for CS, calculate its current value, and assign a variable to the value.

a. Place  $\lambda$  below and to the left side of the drawing.  $\binom{m}{1}$  (6)  $\binom{m}{n}$ . Type <sup>2</sup> *CS CB BS* = + <sup>2</sup> · d.

b. To calculate the current value place  $\lambda$  on CS until the segment flashes. Press (menu)  $\langle 7 \rangle$   $\langle 1 \rangle$   $\langle \frac{2}{\text{enter}} \rangle$  $\left(\frac{2\pi}{\text{enter}}\right)$  (esc). Move the value below the formula for  $CS$  and  $\left(\circ\right)$ .

c. To assign a variable to CS place  $\lambda$  on the value for CS. Press  $\binom{m}{w}$   $\binom{m}{w}$   $\binom{m}{w}$  and type  $\binom{m}{w}$ and  $\left(\frac{6\pi C}{2}\right)$ . See Figure 13.

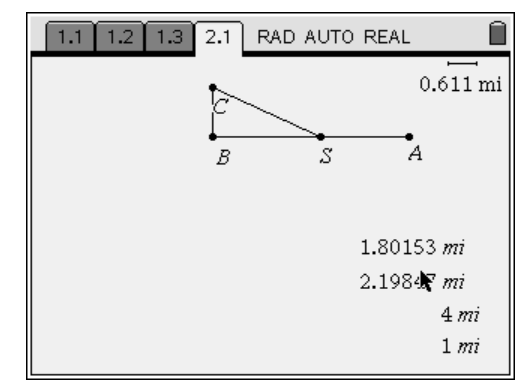

Figure 10

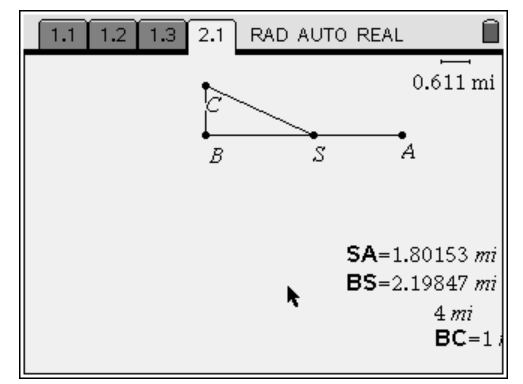

Figure 11

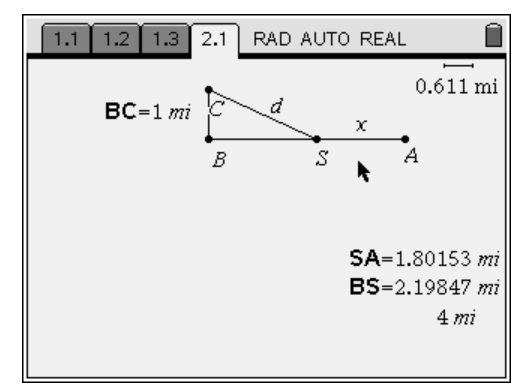

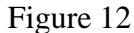

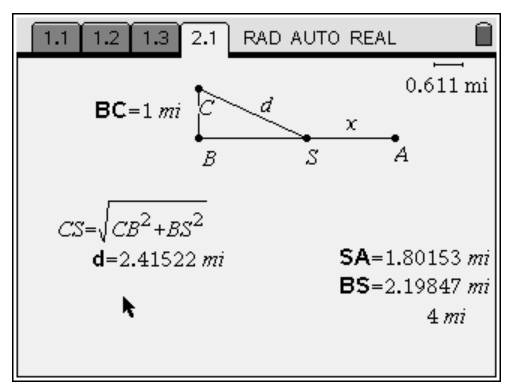

Figure 13

14. Determine a cost equation and assign a variable to the calculated value. total  $cost = 5000d + 3000x$ 

Place  $\lambda$  below the value for d and press (menu)  $\langle 1 \rangle$  $\langle \overline{\epsilon} \rangle$   $\langle \overline{\epsilon} \rangle$  and type  $CO$ ST $O$  S  $O$  O  $O$   $O$   $\mathbb{C}^2$  $\left\langle \begin{matrix} z \\ \overline{c} \\ \overline{c} \end{matrix} \right\rangle$  (esc).

 To calculate the total cost using the current values press (menu)  $\langle 1 \rangle$   $\langle 8 \rangle$ . Move  $\uparrow$  to the cost equation until it flashes. Press  $\langle \tilde{\vec{m}} \rangle$ . Move  $\uparrow$  to the value for d and value flashes. See Figure 14. Press  $\langle \tilde{\vec{r}}_{\text{enfer}} \rangle$ . Again you will get a text box asking you to select a value for x. Move  $\lambda$  to the value for SA (Rem:  $x = SA$ ). Press  $\langle \tilde{\vec{r}}_e \rangle$ . Move the  $\lambda$  off SA and a number will follow you. This is the cost for the given values of d and x. Move the value under the cost equation and press  $\langle \xi \rangle$  (ssc).

To assign a variable to the cost value place  $\lambda$  on the value until the hand appears and the number flashes. Press  $\mathbb{Q} \times \mathbb{Z}$  and type  $\mathbb{T}(\mathbb{C})$  and press  $\left(\begin{matrix} \frac{2}{\text{order}} \\ \frac{2}{\text{order}} \end{matrix}\right)$  (esc). See Figure 15.

15. Open a Lists and Spreadsheet page.  $\mathbb{G}$   $\langle 3 \rangle$ .

 $\triangle$  to A. Type  $\mathbb{O}(\triangle \setminus \mathbb{O})$  and  $\left(\begin{smallmatrix} \text{tab} \end{smallmatrix}\right)$  to B and type  $(\mathbf{W}(\mathbf{A})\mathbf{T})(\mathbf{E})(\mathbf{R})$ . (tab) to C and type TOTALCOST and  $\left(\frac{2}{\sin\theta}\right)$ . (to formula line under A and press (menu)  $\langle 3 \rangle$   $\langle 2 \rangle$   $\langle 2 \rangle$  (to manually collect data later) and type  $(\widehat{\mathsf{s}})(\widehat{\mathsf{A}})$  and  $\langle \widehat{\mathsf{f}} \widehat{\mathsf{f}} \widehat{\mathsf{f}} \rangle$ . Press  $\blacktriangleright$   $\blacktriangle$  under B and press (menu)  $\langle 3 \rangle$   $\langle 2 \rangle$   $\langle 2 \rangle$  and type  $\overline{O}$ . Press  $\overline{\phantom{a}}$  for the pull down menu and select Variable Reference and  $\langle \overline{\hat{m}}_e \rangle$ . Press  $\blacktriangleright \blacktriangle$  under C and press (menu)  $\langle 3 \rangle$   $\langle 2 \rangle$   $\langle 2 \rangle$  and type  $\langle \hat{T} \rangle$  and  $\langle \hat{m} \hat{b} \rangle$ . See Figure 16.

16. We are now ready to collect data for spreadsheet. Press  $\binom{ct}{t}$  (to return to the Graphs and Geometry page. Grab point  $S(\overline{\mathbb{Q}})$  and

move it to the right until  $SA = 0$ . See Figure 17.

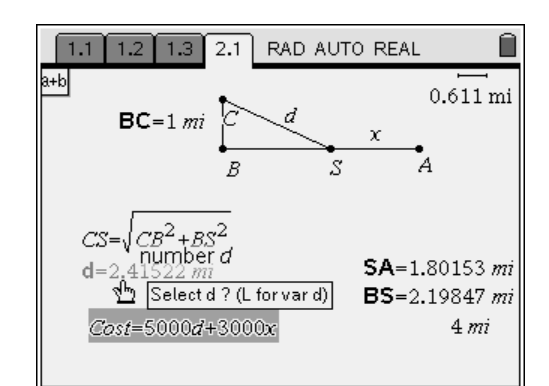

Figure 14

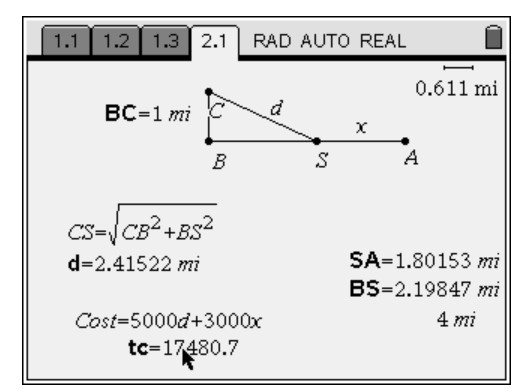

Figure 15

| $1.2$ 1.3 $2.1$ 2.2 RAD AUTO REAL |                                      |                |  |  |  |  |  |
|-----------------------------------|--------------------------------------|----------------|--|--|--|--|--|
| $\blacksquare$ <sub>land</sub>    | $\blacksquare_{\text{water}}$        | $\P$ totalcost |  |  |  |  |  |
|                                   | =capture(s = capture('s = capture(t) |                |  |  |  |  |  |
|                                   |                                      |                |  |  |  |  |  |
|                                   |                                      |                |  |  |  |  |  |
|                                   |                                      |                |  |  |  |  |  |
|                                   |                                      |                |  |  |  |  |  |
|                                   |                                      |                |  |  |  |  |  |
|                                   |                                      |                |  |  |  |  |  |

Figure 16

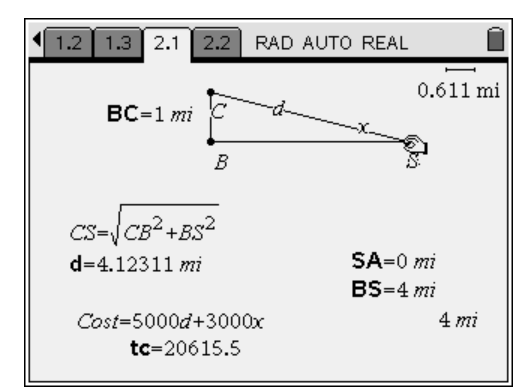

Figure 17

Press  $\binom{ct}{t}$   $\binom{t}{t}$  to set the first point in the spreadsheet. Press  $\binom{ctn}{c}$ . See Figure 18. Note: The value for d is 4.12311 or  $\sqrt{17}$ As it should be if we traveled by water only.

17. Press  $\binom{ct}{}$  (to return to the previous page. Place the cursor  $\lambda$  on Point S. Press  $\binom{cm}{\infty}$  to get a closed hand. Move the closed hand to the left a few clicks ( I use 5. ) and press  $\langle \text{C}_{\text{tr}} \rangle$   $\langle \cdot \rangle$ . Continue this process until Point S lies on top of Point B. Press  $\binom{cm}{\cdot}$  one last time and  $\square$ . See Figure 19.

18. Press  $\langle \cdot \rangle$  to look at the spreadsheet.

legs of the triangle.

 Note: The last value in the spreadsheet should be sa = 4,  $d = 1$ , and tc = 17000 (See Figure 20.) which represents the distance traveled along the

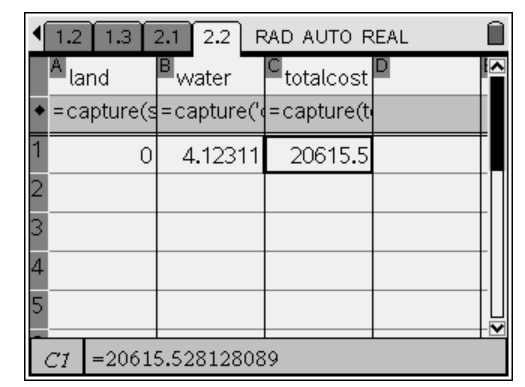

Figure 18

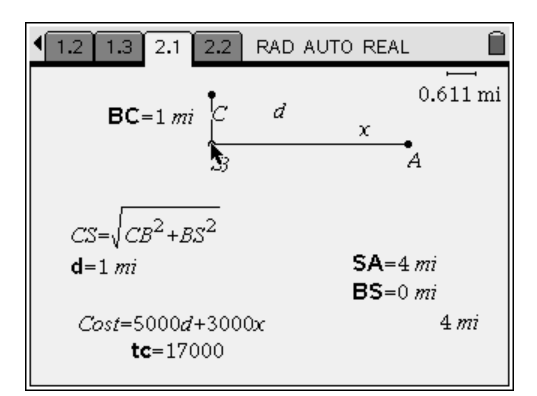

Figure 19

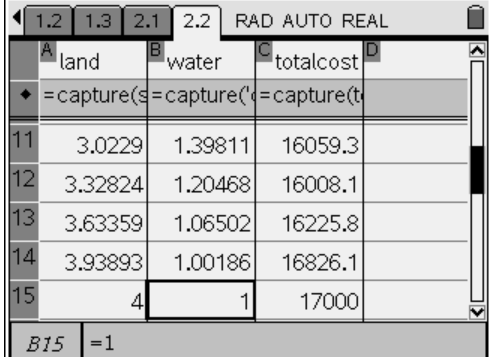

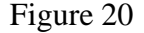

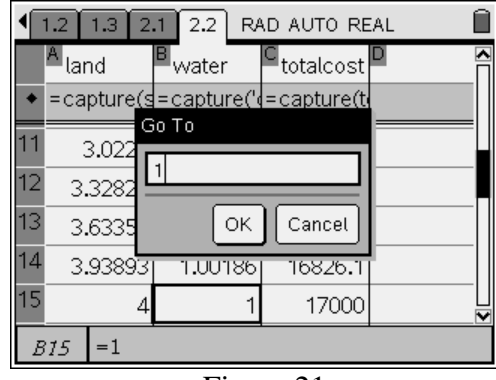

Note:  $\left(\begin{array}{c} \text{curl} \\ \text{curl} \end{array}\right)$  (G) will allow you to move to any row in the spreadsheet. Press  $\overline{\langle \text{cm} \rangle}$  ( $\overline{\langle 1 \rangle}$ ) (See Figure 21.) and  $\langle \overline{\overline{\phantom{a}}\hspace{-1.25pt}}\overline{\phantom{a}}\hspace{-1.25pt}\right]$  to move to Row 1 in the spreadsheet.

## Figure 21

19. Add a Graphs and Geometry page. Press  $\textcircled{a}$   $\textcircled{z}$ .

 Set the graph type to Scatter Plot. Press (menu)  $\overline{\langle 3 \rangle}$   $\overline{\langle 4 \rangle}$   $\overline{\langle \overline{z} \rangle}$ . Use the  $\bullet$  to select "water" as the independent variable and  $\langle \tilde{\vec{r}} \rangle$ . Press  $(\overline{ab})$   $(\overline{a})$  and  $\bullet$  to select "totalcost" as the dependent variable (See Figure 22.) and  $\left(\frac{2}{\text{erfc}}\right)$ . Press  $\overline{\left(\text{cm}\right)}$  (G) to hide the entry line.

20. Set the window so we can view the data.

Press (menu)  $\langle 2 \rangle$   $\langle 8 \rangle$  to show axes end values. Place the cursor  $\lambda$  on the y-min and press  $\mathcal{R} \mathcal{R}$ . Press  $\langle \overline{a} \rangle$   $\langle 2 \rangle$   $\langle \overline{a} \rangle$  which carries you to the y-max. Type  $\langle 2 \rangle \langle 2 \rangle \langle 0 \rangle \langle 0 \rangle$  and  $(\omega)$  to x-max. Type  $\langle \overline{\bullet} \rangle$  and  $\langle \overline{\bullet} \rangle$  to y-min and type  $(1)(0)(0)(0)(0)$  and  $(4)$  and  $(6)$   $(6)$   $(6)$ . See Figure 23.

21. Before proceeding copy page 1.3 to 2.1.

Press  $\binom{cm}{n}$   $\binom{a}{n}$  to insert a new problem. Press  $\langle 2 \rangle$  to open a Graph page. To copy press  $\binom{ct}{t}$   $\triangle$  to go to the Page Sorter. See Figure 24. With the border around page 1.3 press  $\binom{cm}{c}$ . Press  $\blacktriangleright \blacktriangleright$  so the border is around page 2.1. Press  $\binom{ct}{t}$   $\widehat{V}$  to paste page into problem 2. Place border around 2.1 and press  $\binom{def}{+}$ . Follow this procedure to copy 1.3 to 3.1.

22. Find a quadratic function that best fits this data.

 To change the Graph Type from Scatter Plot to Function press (menu)  $\langle 3 \rangle$   $\langle 1 \rangle$ . Press  $\langle \text{erl} \rangle$  (to return to the Lists and Spreadsheet page.

Place your  $\star$  in column D. Press (menu)  $\langle 4 \rangle \langle 1 \rangle$  $\langle \delta \rangle$  to get a Quadratic Regression. See Figure 25. Press  $\blacktriangleright$  to "water" and  $\langle \frac{25}{\text{entor}} \rangle$ . Press  $(\overline{\text{tab}})$   $\blacktriangleright$  to "totalcost" and  $\langle \overline{\text{em}} \rangle$ . Press  $\langle \overline{\text{em}} \rangle$  to get your Regression Model. See Figure 26 on the next page. Press  $\left(\begin{smallmatrix} \text{ctm} \\ \text{ctm} \end{smallmatrix}\right)$  to return to graph.

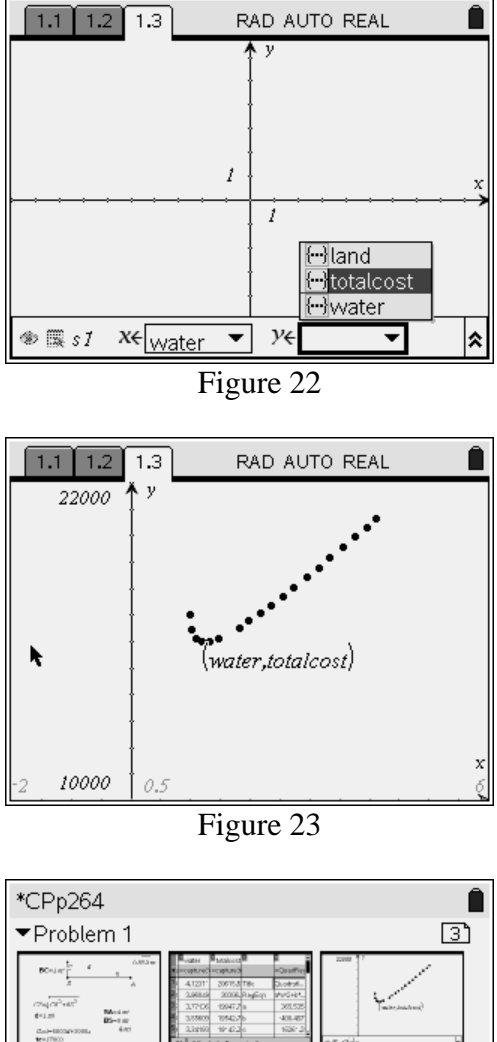

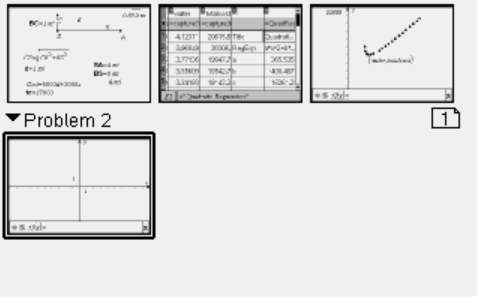

Figure 24

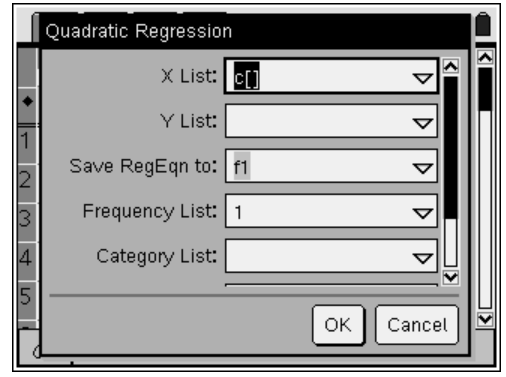

Figure 25

| 1.3 2.1 FRAD AUTO REAL<br>1.2<br>1.1 |  |                    |                         |              |            |  |  |  |
|--------------------------------------|--|--------------------|-------------------------|--------------|------------|--|--|--|
|                                      |  | <sup>I</sup> water | <sup>∎</sup> totalcost∣ |              |            |  |  |  |
|                                      |  |                    | =capture('\decapture(t) |              | =QuadRed   |  |  |  |
|                                      |  | 4.12311            | 20615.5 Title           |              | Quadrati   |  |  |  |
|                                      |  | 3.96049            |                         | 20306.RegEqn | la*x^2+b*… |  |  |  |
|                                      |  | 3.77136            | 19947.7 la              |              | 365.505    |  |  |  |
|                                      |  | 3.55609            | 19542.7lb               |              | $-400.467$ |  |  |  |
|                                      |  | 3.34193            | 19143.2lc               |              | 16261.2    |  |  |  |
|                                      |  | ="Title"           |                         |              |            |  |  |  |

Figure 26

Press  $\triangle$  and  $\langle \frac{2\pi}{\sinh \theta} \rangle$  to see the graph of the quadratic model. See Figure 27.

23. Since I cannot trace on a Regression Model type  $\textcircled{3}\textcircled{6}\textcircled{8}\textcircled{2}\textcircled{4}\textcircled{4}\textcircled{0}\textcircled{8}\textcircled{4}\textcircled{1}\textcircled{6}\textcircled{2}\textcircled{6}\textcircled{1}$ into problem 2.1 as  $f1(x)$  and  $\langle \frac{2}{\pi} \rangle$ . Press  $\binom{m}{5}$  (1) to trace and approximate the minimum value. See Figure 28. This is an unreasonable answer since it is 1 mile to shore. Therefore we will grab our graph near the vertex and move the parabola until the vertex is near the lowest point of the stat graph. Also grab the parabola near the top of the screen and work for a better fit. Find the minimum point now. See Figure 29.

 Note: The x value of the ordered pair represents the distance traveled by water. When solved, the value for x is 3.43 which is over by 0.18 mi while the minimum value is under by \$0.80.

24. Write an equation for total cost in terms of x to find the actual minimum value.

The equation is  $tc = 5000\sqrt{1 + (4 - x)^2} + 3000x$ . Insert a new problem (Problem 3). On page 3.1 press (mem)  $\langle 2 \rangle$  to get a Graphs and Geometry Page. Use the same window as in Step 20 and type the equation into  $f(x)$ and  $\langle \overline{\mathcal{F}}_{\text{enfer}} \rangle$ . Find the minimum value of this function by pressing (mend)  $\langle 5 \rangle$   $\langle 1 \rangle$  and trace until the minimum appears. See Figure 30.

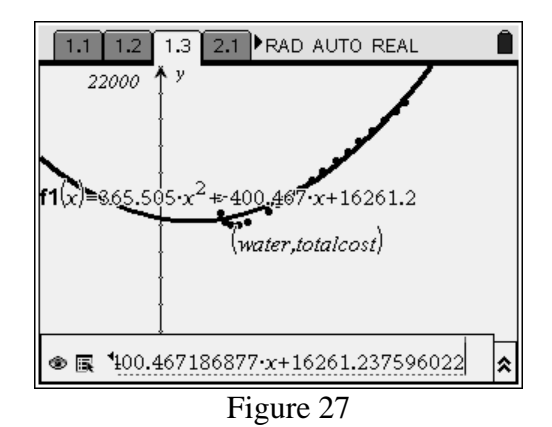

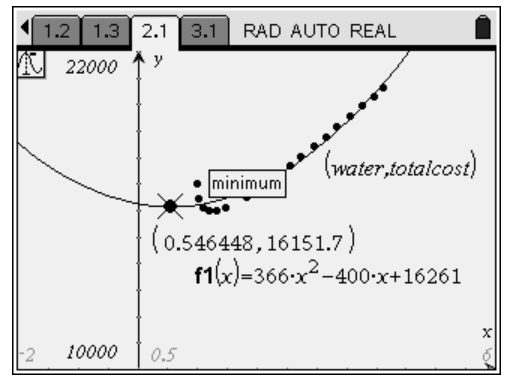

Figure 28

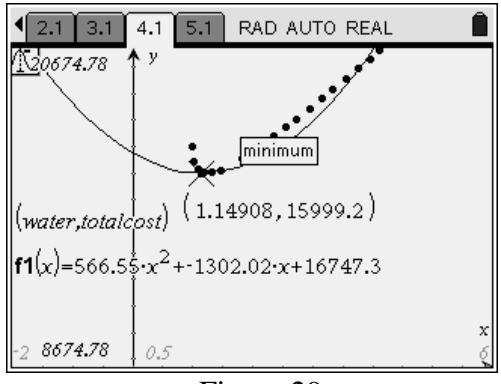

Figure 29

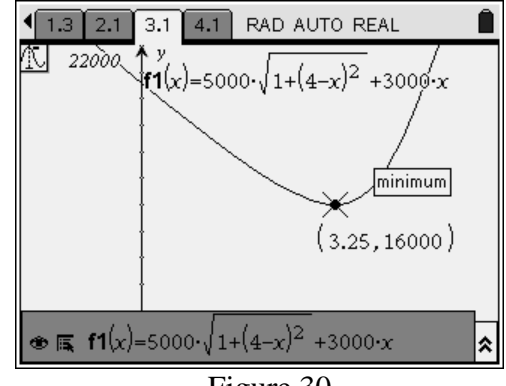

Figure 30